## Order of the Arrow Insignia Guide (OAIG)

# LODGE EDITOR'S QUICK START GUIDE

Having account issues? see section 2 on page 1

How do I manage my pending edits queue? see section 3.8.1 on page 11

How do I add a new entry? see section 3.9 on page 12

How do I edit an existing entry? see section 3.10 on page 14

How do I add an image to an entry? see section 3.11 on page 15

How do I delete an entry see section 4.1 on page 18

How do I delete an image? see section 4.2 on page 18

### How do I change the list of lodge names or numbers, chapters within a lodge, or other lodge header changes?

see section 4.3 on page 18

This page intentionally left blank.

## Order of the Arrow Insignia Guide (OAIG)

# LODGE EDITOR'S GUIDE

PROVIDED BY

### INTERNATIONAL SCOUTING COLLECTORS ASSOCIATION, INC. (ISCA)

www.scouttrader.org

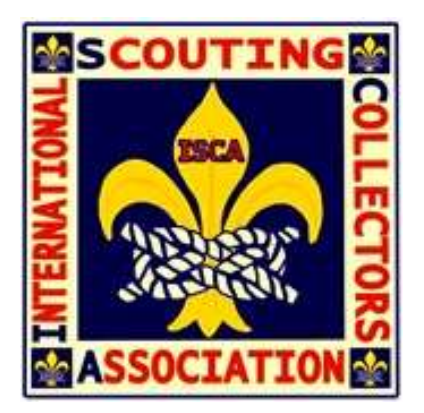

AND

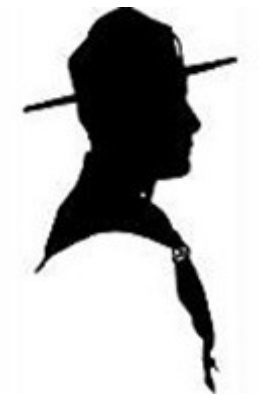

THE SCOUT PATCH AUCTION CO., LLC (TSPA)

www.thescoutpatchauction.com

Approved by:

Mark Scheiderer

01/17/2019

Memorabilia Listings Coordinator for ISCA Date

This Editor's Guide is maintained on ScoutTrader.org

OA Insignia Rules & Guidelines are also maintained on ScoutTrader.org

OA Insignia Overview & Support Information are also maintained on ScoutTrader.org

Lodge and Chapter listings and images are maintained on OAInsignia.com

This document contains copyrighted information of ISCA and TSPA. This information shall not be used, in whole or in part, for any purpose other than as delineated below without the prior written consent of ISCA and TSPA. Title to the information contained herein remains at all times the Intellectual Property of ISCA and TSPA.

- a) Persons involved with the hobby of collecting, trading, buying, and selling OA Insignia can use the identification system and rules (as identified herein) to: identify items to facilitate the collecting, trading, buying, and selling of their individual (or consigned) items.
- b) OA Lodges and Chapters may use the identification system and rules (as identified herein) to identify items issued by the lodge (and predecessor lodges) for a lodge listing of items including a listing on their website.

## Order of the Arrow Insignia Guide (OAIG) EDITOR'S GUIDE TABLE OF CONTENTS

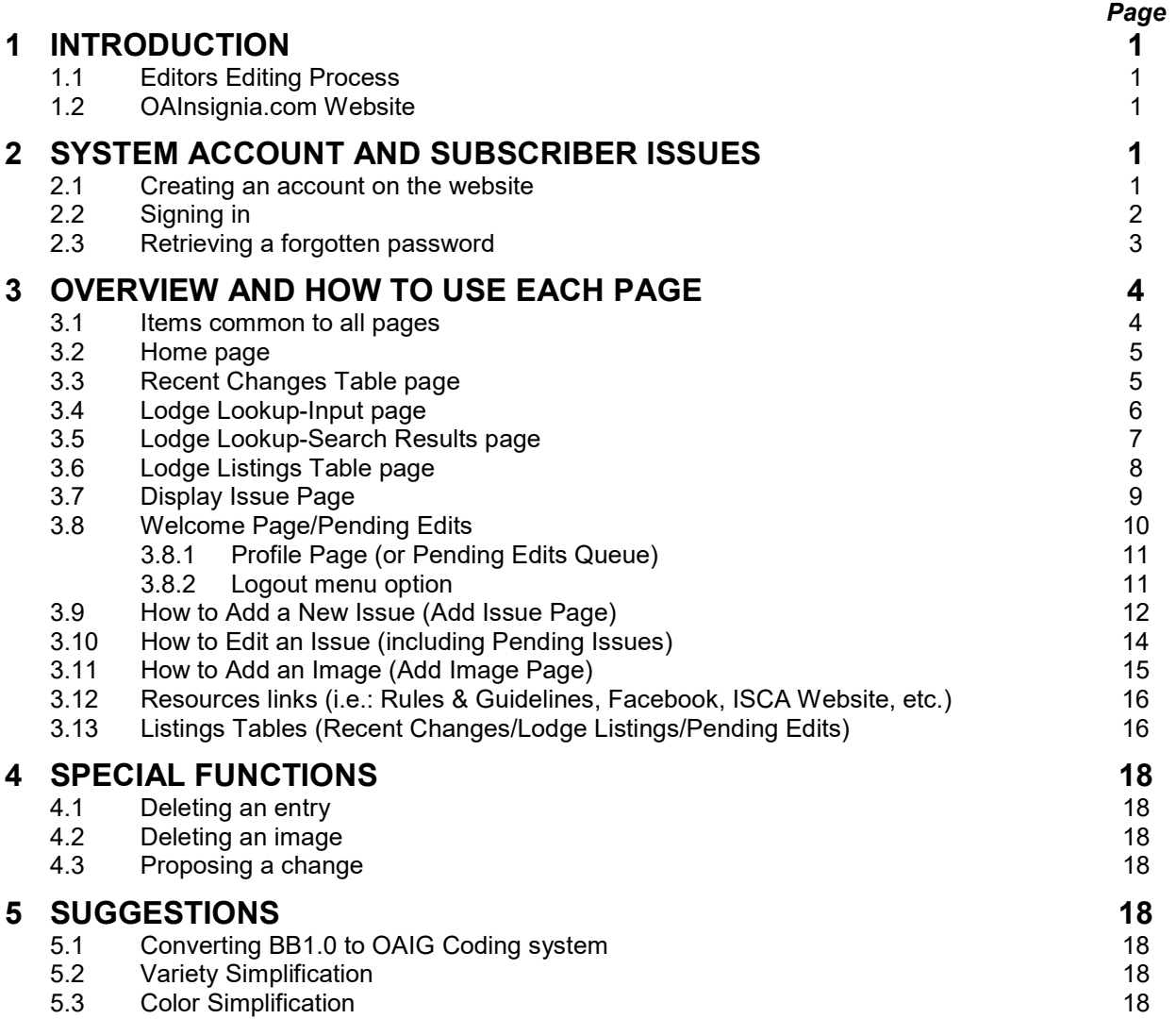

Note: Refer to the separate documents, OA Insignia Guide – Rules and Guidelines and OA Insignia Guide – Overview & Support Information, for additional information and guidance.

#### **NOTICE**

While patches and insignia are important parts of the recognition function and uniforming method of Scouting, it is recognized that the collecting of Scout patches is a subset of the overall Scouting program enjoyed by only a percentage of Scouts and Scouters.

For this reason, the OA Insignia Guide does not wish to interfere with the normal Scouting functions of such things including but not limited to:

OA Lodges choosing or not choosing a lodge number, and

OA Lodges issuing patches in a specified order to determine how they are listed sequentially in the catalog.

OA Lodges should do what they want and need to do and as they wish to do, regardless of any patch collecting ramifications reflected in this OA Insignia Guide.

Likewise, lodges should understand that the authors and administrators of The OA Insignia Guide will do as we want and need to do and as we wish to do regarding patch and insignia cataloging for Scouting Collectors, including but not limited to:

referring to OA Lodges by a lodge number not necessarily chosen by the lodge, and

assigning a sequence order to insignia issues not necessarily the same as the OA Lodge may prefer, and

other cataloging actions, as described in this OA Insignia Guide.

#### 1 Introduction

- 1.1 This Editor's Guide is meant to make an editor familiar with the editing process of the OA Insignia Guide in a very short timeframe. This guide uses a concise step based approach that allows an editor to use the OA Insignia Guide editing workflow.
- 1.2 The OAInsignia.com website contains the OA Insignia Guide a catalog of Order of the Arrow issued by local lodges and chapters. It is located at oainsignia.com.

#### 2 System Account and Subscriber Issues

2.1 Creating an account on the website

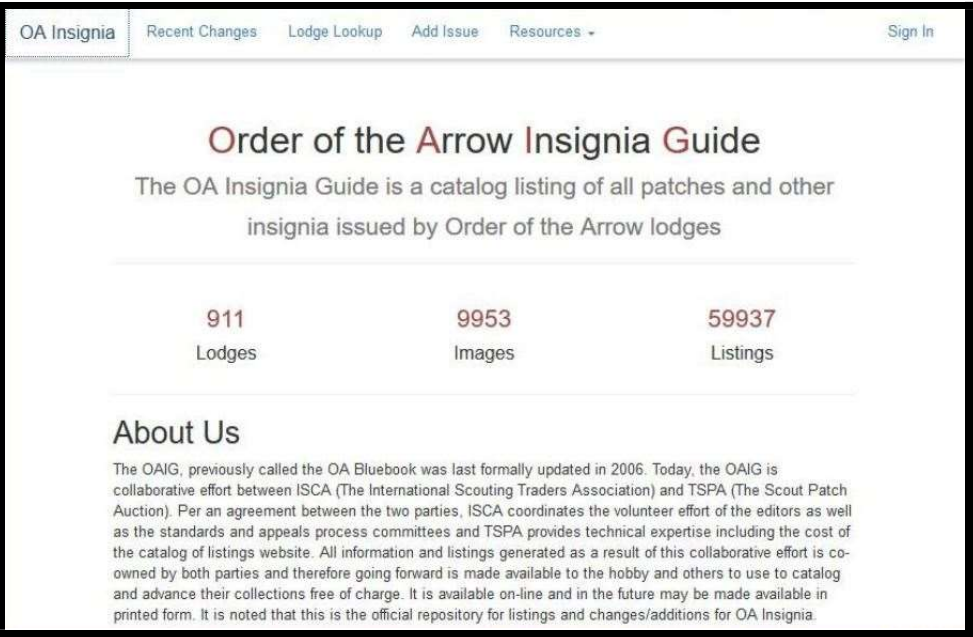

Image 1: Home Page (when logged out of the system)

 From the Home page (see Image 1) (or nearly any page on the website as this menu option is located on most pages), click on the "Sign In" menu option in the upper left hand corner of the screen. This will display the Sign In page (see Image 2).

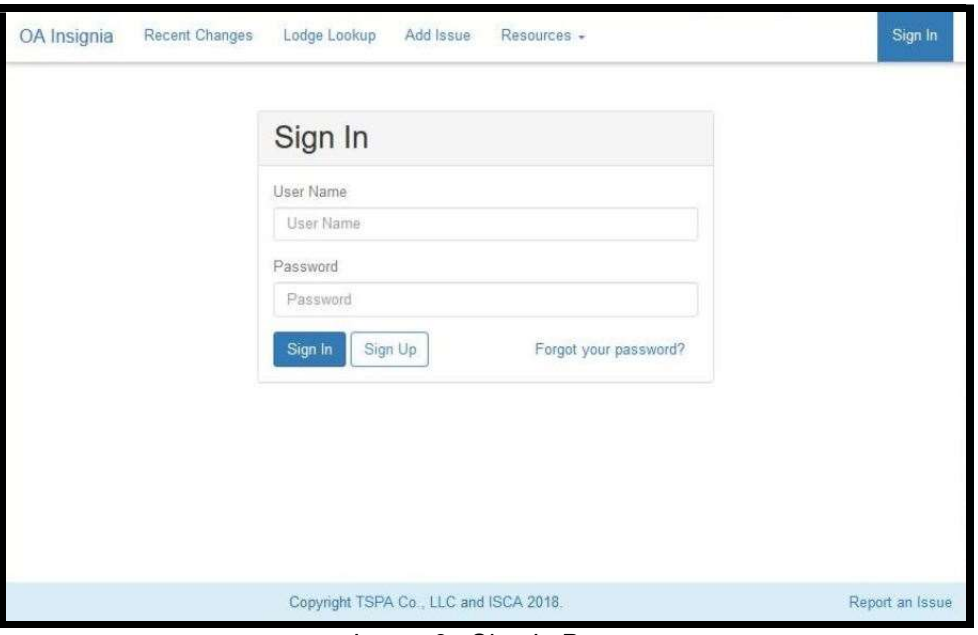

Image 2: Sign In Page

Press the [Sign Up] button. This will display the Create Account page (see Image 3).

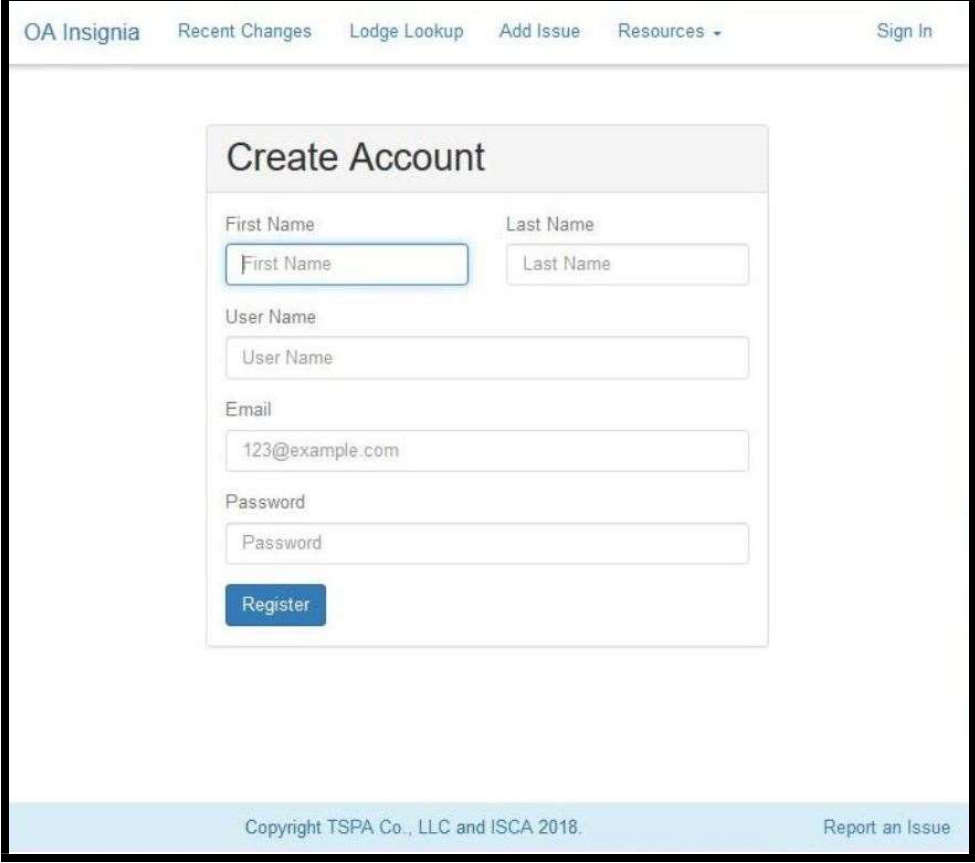

Image 3: Create Account Page

- On the Create Account page (see Image 3) enter your First Name, Last Name, User Name, Email, and Password, then press the [Register] button.
- Your account will be created and you will be taken back to the Sign In page (see Image 1).

Note: Before any editing can take place a new user will need to sign into the system and sign out. Then the National Editor will need to assign the user to be a lead local, area, or regional editor within the system.

- 2.2 Signing in
	- From the Home page (see Section 2.1 (Image 1)), press on the "Sign In" menu option, and you will be taken to the Sign In page (see Section 2.1 (Image 2)).
	- On the On the Sign In page (see Section 2.1 (Image 2)) enter your User Name and Password, then press the [Sign In] button.
	- You will be logged into your account and you will be taken to the Recent Changes Table page (see Section 3.3 (Image 8)).

#### 2.3 Retrieving a forgotten password

- From the Home page (see Section 2.1 (Image 1)), press on the "Sign In" menu option, and you will be taken to the Sign In page (see Section 2.1 (Image 2)).
- On the On the Sign In page (see Section 2.1 (Image 2)), press the "Forgotten your password?" link and you will be taken to the Reset Password page (see Image 4).

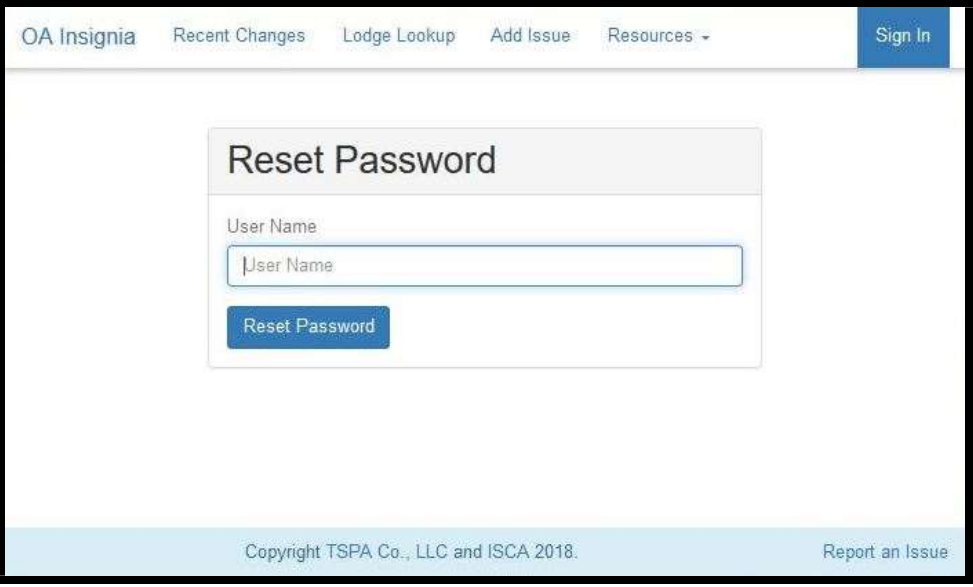

#### Image 4: Reset Password Page

- Enter your User Name then press the [Reset Password] button.
- The page will display this message, "Please check your email for a link to reset your password."
- Check your email and you will have a message in your inbox from support@oainsignia.com. The email will look like the following:

#### Hello,

Thanks for using OA Insignia! We have received a request for a password reset on the account associated with this email

To confirm and reset your password, please click here

If you have any questions about this email, you may contact us at support@oainsignia.com Regards,

The OA Insignia Team

 Click on the link (the word "here") as mentioned in the second paragraph and this will take you to the "Reset Password" page (see Image 5).

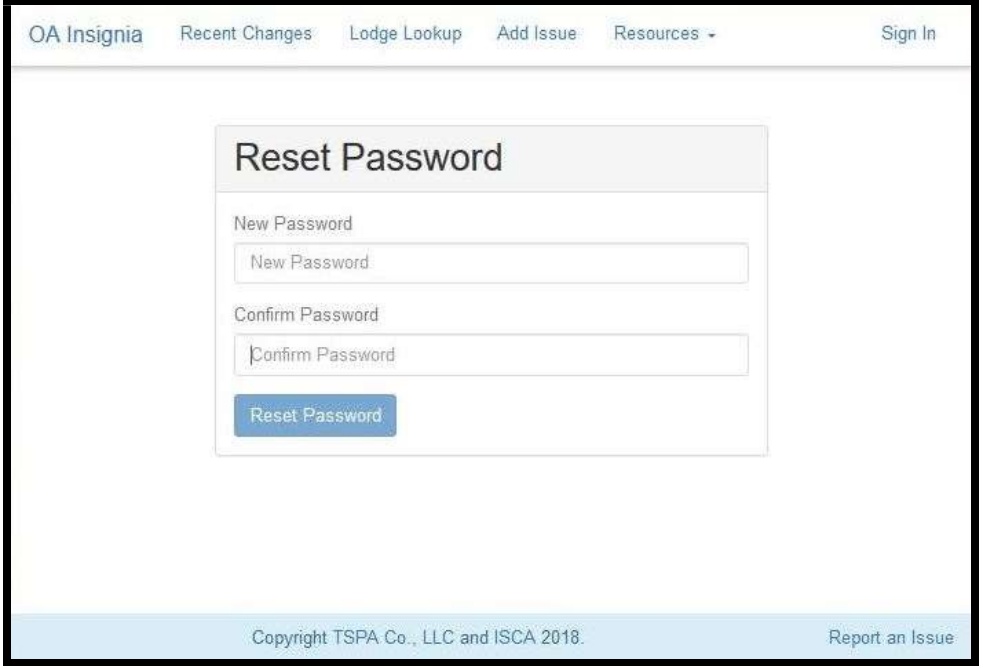

Image 5: Reset Password (Confirmation) Page

- Enter your User Name and new Password then press the [Reset Password] button.
- The page will display this message, "Password updated! Try logging in now."
- Click on the link "Try logging in now." and this will take you to the "Sign In" page (see Section 2.1 (Image 2)) or navigate to the "Sign In" page by selecting the "Sign In" menu option in the upper right hand corner of any page.

Note: At this time there is no automated forgotten username page. Use the "Report an Issue" link at the bottom of the page (see Section 3 (Image 6)) to send an email to support or contact the National Editor.

#### 3 Overview and How to Use Each Page

3.1 Items common to all pages

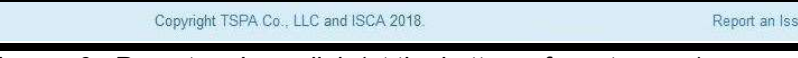

Image 6: Report an Issue link (at the bottom of most pages)

 Clicking on the "Report an Issue" link in the bottom right hand corner of most screens (see Image 6) will open a draft email to the email address support@oainsignia.com with the subject line "Technical Issues".

#### 3.2 Home page

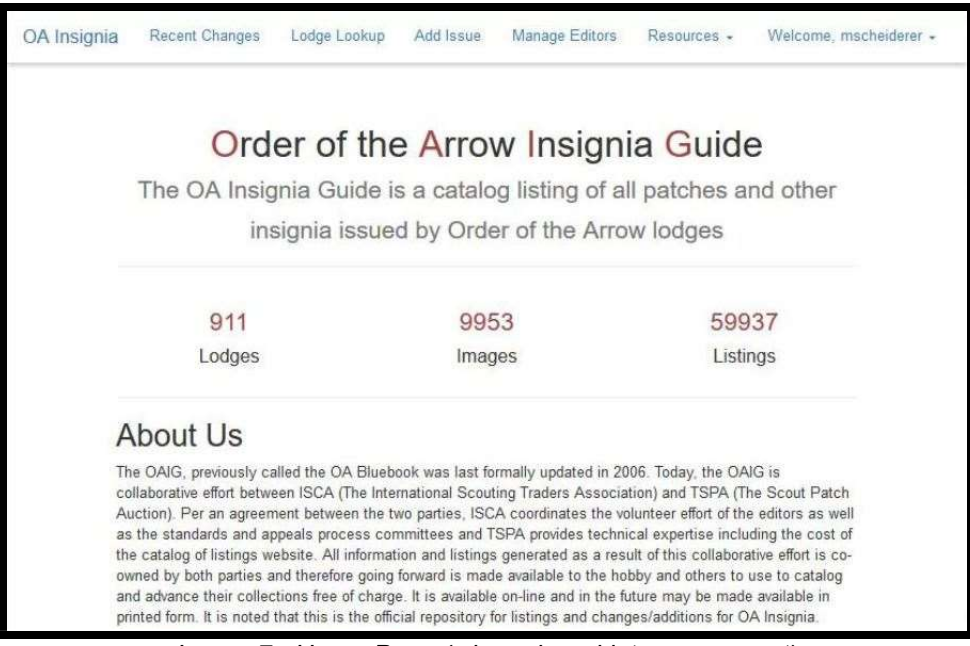

Image 7: Home Page (when signed into an account)

• This page has various items of interest to an OAIG user.

#### 3.3 Recent Changes Table page

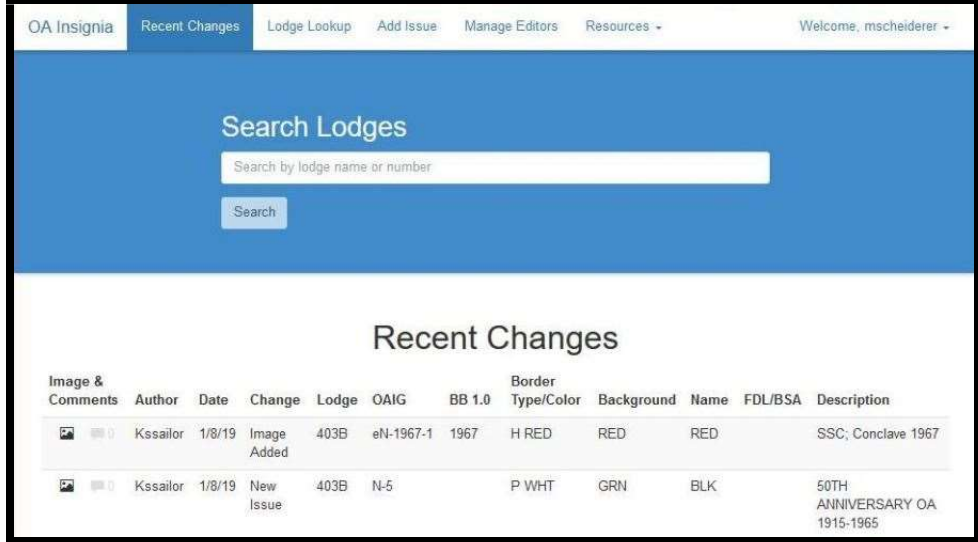

Image 8: Recent Changes Table page

- This page has a table of the 50 most recent changes (or proposed changes) to the database. This information is in the Listings Table format that is documented in Section 3.13.2.
- This page also has a "Search Lodges" search bar at the top. It is the same search bar as located on the Lodge Lookup-Input page. See Section 3.4 for information on how to use this search bar.

#### 3.4 Lodge Lookup-Input page

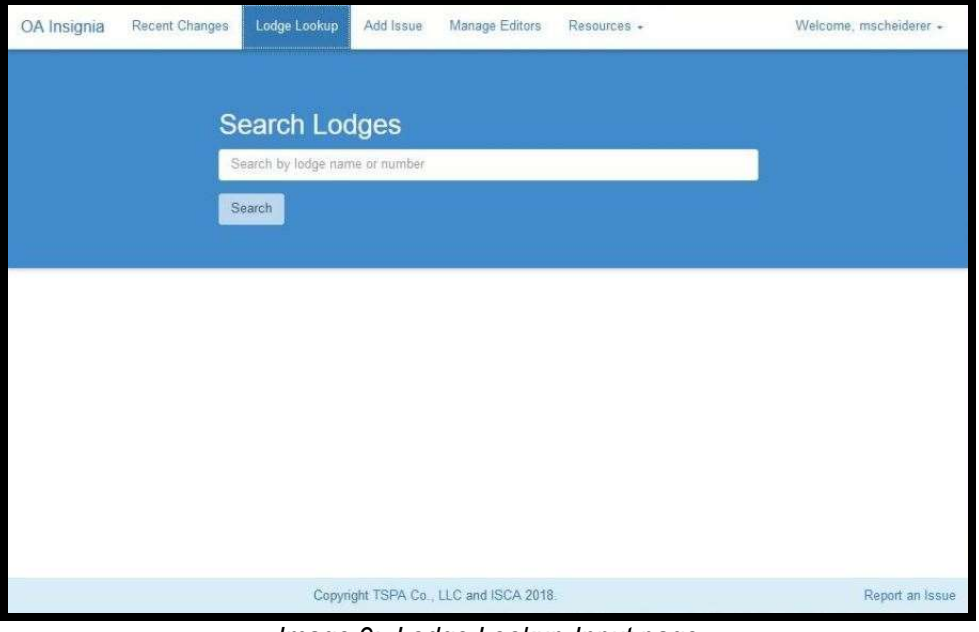

Image 9: Lodge Lookup-Input page

- From the Home page (see Section 2.1 (Image 1)), press on the "Lodge Lookup" menu option, and you will be taken to the "Lodge Lookup-Input page" (see Image 9).
- This page has a "Search Lodges" search bar. In the search bar type a lodge name or number. For best results enter:
	-
	- a lodge name ONLY,
	- a lodge number ONLY, OR a lodge number plus a sequence letter (no spaces).
- Then press the [Search] button and you will be taken to the "Lodge Lookup-Search Results page" (see Section 3.5 (Image 10)).

#### 3.5 Lodge Lookup-Search Results page

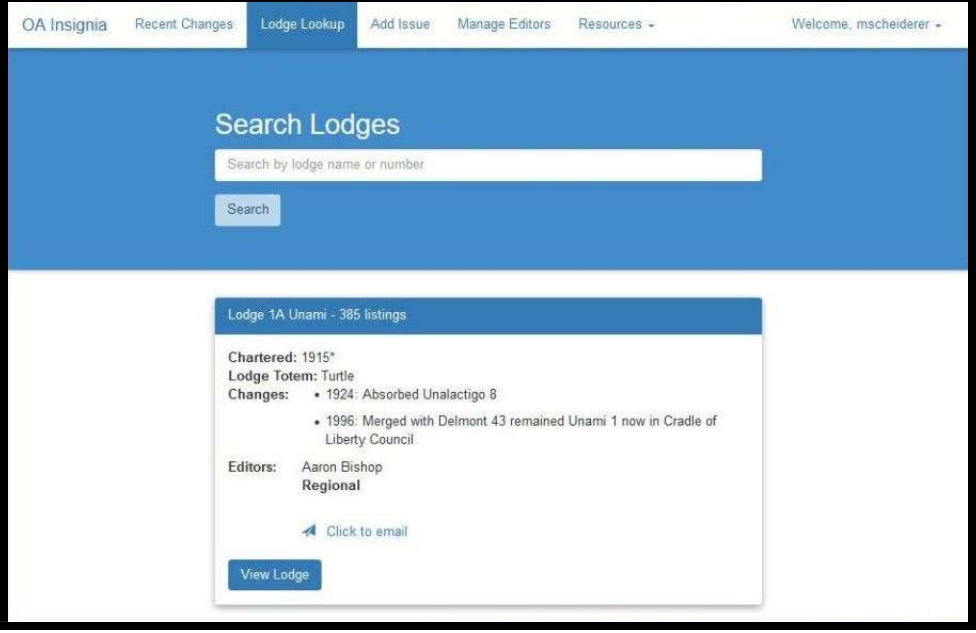

Image 10: Lodge Lookup-Search Results page

- The Lodge Lookup-Search Results page (see Image 10) is where you are taken when you perform a search from the "Lodge Lookup-Input page" (see Section 3.4 (Image 9)).
- This page contains a box for each lodge that is a possible match to a search from the Lodge Lookup-Input page (see Section 3.4 (Image 9)).

The box contains the following information:

In the header bar: the lodge number and lodge sequence letter, the lodge name, and the number of listings (entries in the database) for the lodge

**Chartered** 

Lodge Totem

Changes history

Editors (for the local, lead local, area, and/or regional editors)

For each person listed as an editor a "Click to email" link which opens an email addressed to the editor.

The box also contains a [View Lodge] button which will open the Lodge Listings Table page (see Section 3.6 (Image 11)).

#### 3.6 Lodge Listings Table page

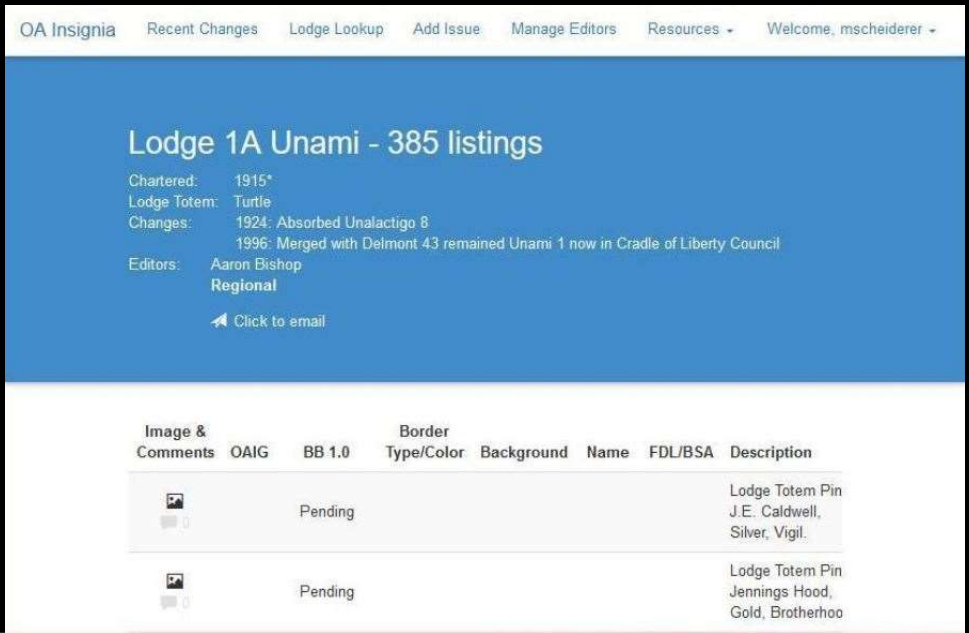

Image 11: Lodge Listings Table page

• The Lodge Listings Table page (see Image 11) is where you are taken when you press the [View Lodge] button from the "Lodge Lookup-Search Results page" (see Section 3.5 (Image 10)). This information is in the Listings Table format that is documented in Section 3.13.3.

#### 3.7 Display Issue Page

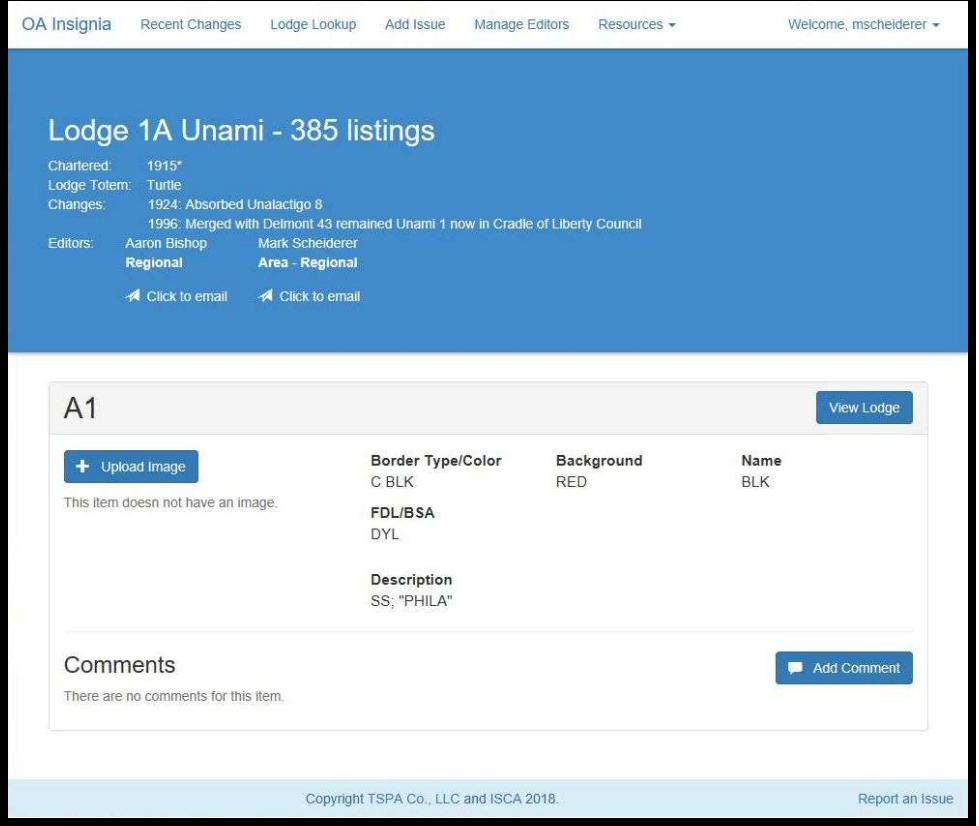

Image 12: Display Issue Page (by a user other than the Lead Local Editor for the lodge)

| OA Insignia                                       | Recent Changes                                                                                                    | Lodge Lookup                                        | Add Issue                                                       | Manage Editors                         | Resources - |                                  | Welcome, mscheiderer - |
|---------------------------------------------------|----------------------------------------------------------------------------------------------------|-----------------------------------------------------|-----------------------------------------------------------------|----------------------------------------|-------------|----------------------------------|------------------------|
| Chartered<br>Lodge Totem:<br>Changes.<br>Editors: | Lodge 216A Metab - 27 listings<br>1942<br>Chieftain<br>Mark Scheiderer<br>Lead Local - Area - Regional<br><b>A</b> Click to email | 1972. Merged with Po-E-Mo 426 to form Nampa-Tsi 216 |                                                                 |                                        |             |                                  |                        |
|                                                   | A-Pending (Previously)<br>+ Upload Image<br>This item doesn not have an image.                                                    |                                                     | <b>Border Type/Color</b><br><b>RFD</b><br>FDL/BSA<br><b>RED</b> | <b>RFD</b>                             | Background  | View Lodge<br>Name<br><b>RFD</b> | $G$ Edit               |
| Comments                                          | There are no comments for this item.                                                                                              |                                                     | Description<br>TEST - DELETE ME                                 |                                        |             | н.                               | <b>Add Comment</b>     |
|                                                   |                                                                                                    |                                                     |                                                                 | Copyright TSPA Co., LLC and ISCA 2018. |             |                                  | Report an Issue        |

Image 13: Display Issue Page (by an user who is the Lead Local Editor for the lodge)

#### 3.8 Welcome

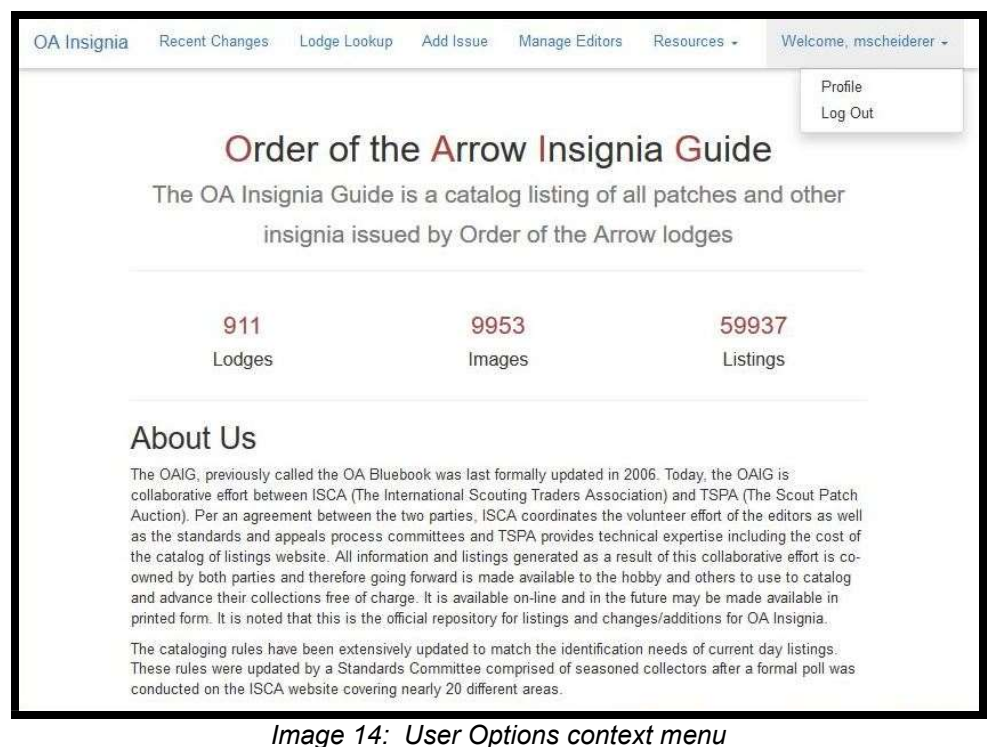

 Once logged into the system, from nearly any page, select the User Options context menu (see Image 14) in the upper right hand corner of the screen by clicking on the "Welcome (username)".

#### 3.8.1 Profile Page (or Pending Edits Queue)

 This page is for area and regional editors. It is used to approve or reject changes made by the lead local and area editors.

| <b>Mark Scheiderer</b><br>National Editor |                                |         |          | <b>User Name</b><br>mscheiderer |             |               | Email<br>mark@scheiderer.com |            |                     |
|-------------------------------------------|--------------------------------|---------|----------|---------------------------------|-------------|---------------|------------------------------|------------|---------------------|
| <b>Actions</b>                            | <b>Pending Edits</b><br>Author | Created | Approval | Lodge                           | <b>OAIG</b> | <b>BB 1.0</b> | Border<br><b>Type/Color</b>  | Background | Name                |
|                                           | shohpe781                      | 4/25/18 | Area     | Nacha<br>Tindey                 | $X-1$       | X2            | <b>RBLU</b><br>(DBL)         | LBL (BLU)  | <b>YEL</b><br>(DYL) |
|                                           | shohpe781                      | 4/25/18 | Area     | Nacha<br>Tindey                 | X-1990-4    | eX1990-1      | <b>R BLU</b><br>(EBL)        | LBL (BLU)  | YEL<br>(DYL)        |

Image 15: Profile Page (or Pending Edits Queue)

- The Profile Page (or Pending Edits Queue) (see Image 15) is where you are taken when you press on "Profile" on the User Options context menu of the "Welcome (username)" menu option (see Section 3.8 (Image 14)). This information is in the Listings Table format that is documented in Section 3.13.4.
- 3.8.2 Logout menu option
	- The Logout Menu Option of the User Options Context Menu (see Section 3.7) is not a separate page but rather when pressed performs the logout process and returns the logged out user to the Recent Changes Page (see Section 3.3 (Image 8)).

#### 3.9 Add Issue page (how to add a new issue)

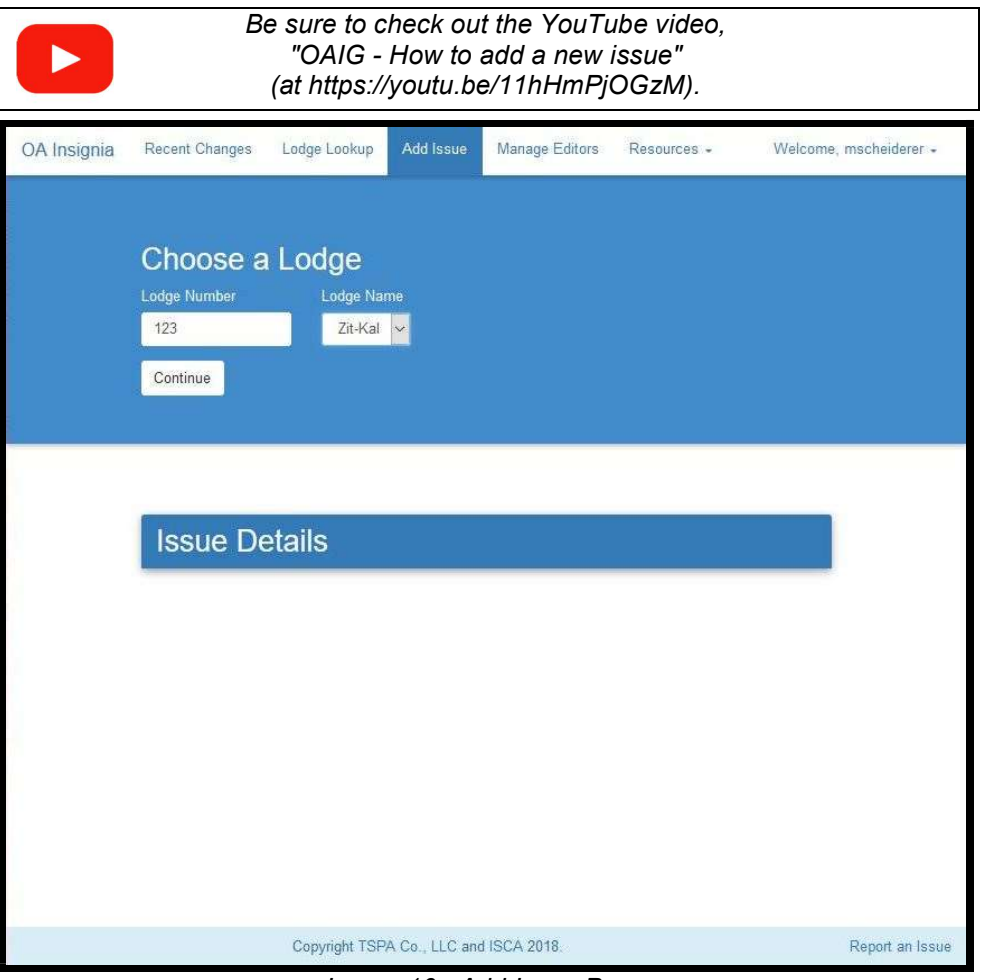

Image 16: Add Issue Page

- In the Choose a Lodge section enter the lodge number in the lodge number box.
- In the lodge name dropdown box choose the appropriate lodge name.
- Press the continue button which will open the Add Issue-Issue Details Page (see Image 17)

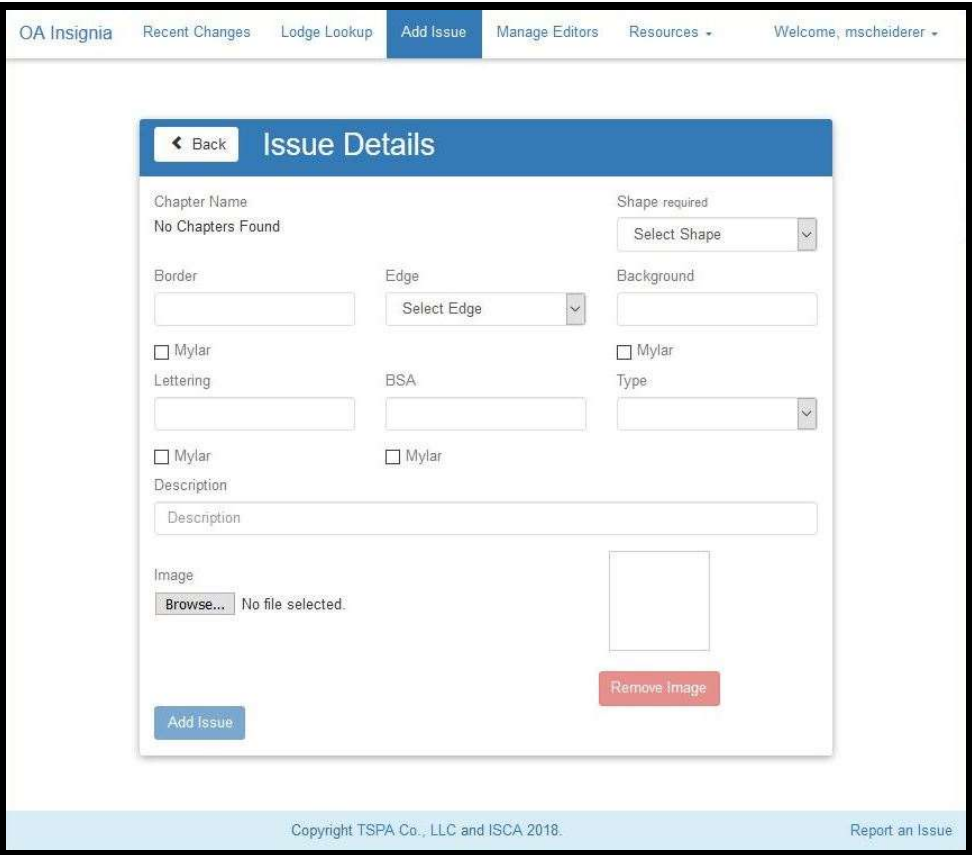

Image 17: Add Issue-Issue Details Page

- The Add Issue-Issue Details Page (see Image 17) is where you are taken when you press the [Continue] button from the "Add Issue Page" (see Image 16). This screen is available to use by any registered member of the system even if they are not the lead local editor for the lodge.
- Add the information relevant to the new entry. The only fields that are required are the Chapter name field if it is a Chapter issue and the Shape field. It is a good idea to complete all of the fields at this time. This is the initial entry screen. If you make a mistake it can be corrected in the next step.
- In the chapter name dropdown box choose the appropriate chapter name if it is a chapter issue other leave the selection on the default of "Select Chapter" (required).
- In the shape dropdown box choose the appropriate shape/material/uniform position choice (required).
- In the border text entry box enter the three character color code. If the thread is a mylar color check the mylar checkbox below it. Checking this box is not necessary if the color code is one of the codes that already indicate a mylar color.
- In the edge dropdown box choose the appropriate edge type. Your choices are a blank default, Not Applicable, Cut, Rolled, Piping, Cut and Rolled, Flat Rolled-edge, and Hemmed edge.
- In the background text entry box enter the three character color code. If the thread is a mylar color check the mylar checkbox below it. Checking this box is not necessary if the color code is one of the codes that already indicate a mylar color.
- In the lettering text entry box enter the three character color code. If the thread is a mylar color check the mylar checkbox below it. Checking this box is not necessary if the color code is one of the codes that already indicate a mylar color.
- In the BSA text entry box enter the three character color code. If the thread is a mylar color check the mylar checkbox below it. Checking this box is not necessary if the color code is one of the codes that already indicate a mylar color.
- In the type dropdown box choose the appropriate type. For most issues it can be left on the default of Regular Issue. Your choices will be Regular Issue, e -Event Issue, H - Historical Issue, Q - Lodge Reject, Y - Special Circumstances, Z – Fake, K - Known non-OA, and U – Unverified.
- In the description text entry box enter the description of the entry.
- In the Image file upload box press the Browse button to open a File Open dialog box which will allow you to navigate your local file system to the image file you wish to upload. If you select the wrong file just press the Browse button again to delete the image and repeat the process or press the Remove Image button.
- When you have completed the above steps press the Add Issue button which will display this message, "Success! New listing added! Return Home or Add Another Issue". Click on the Return Home link to take you to the Recent Changes Table page (see Section 3.4) or the Add Another Issue to take you back to the Add Issue Page (see Image 16).
- If you do not wish to save this new entry you can also press the back button in the blue header bar of the box which will take you back to the Add Issue Page (see Image 16) without saving the entry.
- Note: At this stage the new entry will be marked as pending for the Shape code you selected on Add Issue-Issue Details Page (Image 17) (i.e., "X-Pending" if you selected "Odd Shape" in the dropdown box). Remember you were NOT asked for a sequence number or a variety letter. The listing will appear on the Recent Changes Table page (see Section 3.3 (Image 8)) and the Lodge Listings Table page (see Section 3.3 (Image 8))
- 3.10 How to Edit an Issue (including Pending Issues)
	- Pending issues will be listed in the Lodge Listings Table page (see Section 3.6 (Image 11)). Select an issue to edit by clicking on its row. This will show the Display Issue Page (see Section 3.7 (Image 12)). If you are the Lead Local Editor for the lodge, the edit button will be present. Press the edit button which will open the Edit Issue page (see Image 18)

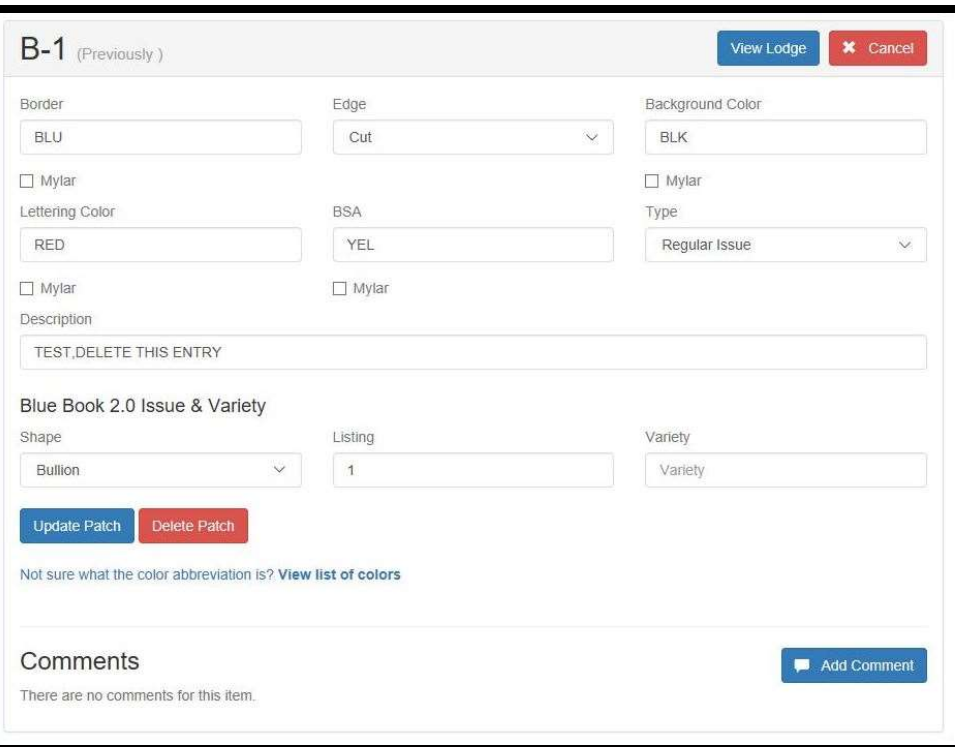

Image 18: Edit Issue Page

- The Edit Issue Page (see Image 18) is where you are taken when you press the [Edit] button from the Display Issue Page (see Section 3.7 (Image 13)). The edit button is only visible if registered user is the lead local editor for the lodge.
- If you wish to delete this entry from the listing click on the Delete Patch button which will take you to the Display Issue Page (see Section 3.7 (Image 13)).
- Add or correct the information relevant to the entry.
- In the border text entry box enter the three character color code. If the thread is a mylar color check the mylar checkbox below it. Checking this box is not necessary if the color code is one of the codes that already indicate a mylar color.
- In the edge dropdown box choose the appropriate edge type. Your choices are a blank default, Not Applicable, Cut, Rolled, Piping, Cut and Rolled, Flat Rolled-edge, and Hemmed edge.
- In the background text entry box enter the three character color code. If the thread is a mylar color check the mylar checkbox below it. Checking this box is not necessary if the color code is one of the codes that already indicate a mylar color.
- In the lettering text entry box enter the three character color code. If the thread is a mylar color check the mylar checkbox below it. Checking this box is not necessary if the color code is one of the codes that already indicate a mylar color.
- In the BSA text entry box enter the three character color code. If the thread is a mylar color check the mylar checkbox below it. Checking this box is not necessary if the color code is one of the codes that already indicate a mylar color.
- In the type dropdown box choose the appropriate type. For most issues it can be left on the default of Regular Issue. Your choices will be Regular Issue, e -Event Issue, H - Historical Issue, Q - Lodge Reject, Y - Special Circumstances, Z – Fake, K - Known non-OA, and U – Unverified.
- In the description text entry box enter the description of the entry.
- Under the heading "Blu Book 2.0 Issue and Variety", in the shape dropdown box choose the appropriate shape/material/uniform position choice.
- In the listing text entry box enter the sequential number for the shape and type combination.
- In the variety text entry box enter the variety letter if varieties apply or leave blank if they do not apply.
- When you have completed the above steps press the Update Patch button which will take you to the Display Issue Page (see Section 3.7 (Image 13)).
- If you do not wish to save this new entry you can press the Cancel button in the blue header bar of the box button which will take you to the Display Issue Page(see Section 3.7 (Image 13)).
- 3.11 Add Image page
	- If an image was not added when the issue was added using the Add Issue-Issue Details Page (see Section 3.8 (Image 17)) do the following: From the Lodge Listings Table page (see Section 3.6 (Image 11)), click on the image button or on the listing itself of the entry without an image.

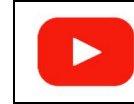

Be sure to check out the YouTube video, "OAIG - How to add an image" (at https://youtu.be/EjcvnvWkMSY).

 This will display the Display Issue Page (see Section 3.7 (Image 13)). Press the Upload Image button. In the Image file upload box press the Browse button to open a File Open dialog box which will allow you to navigate your local file system to the image file you wish to upload. If you select the wrong file just press the Browse button again to delete the image and repeat the process or press the Remove Image button.

#### 3.12 Resources links

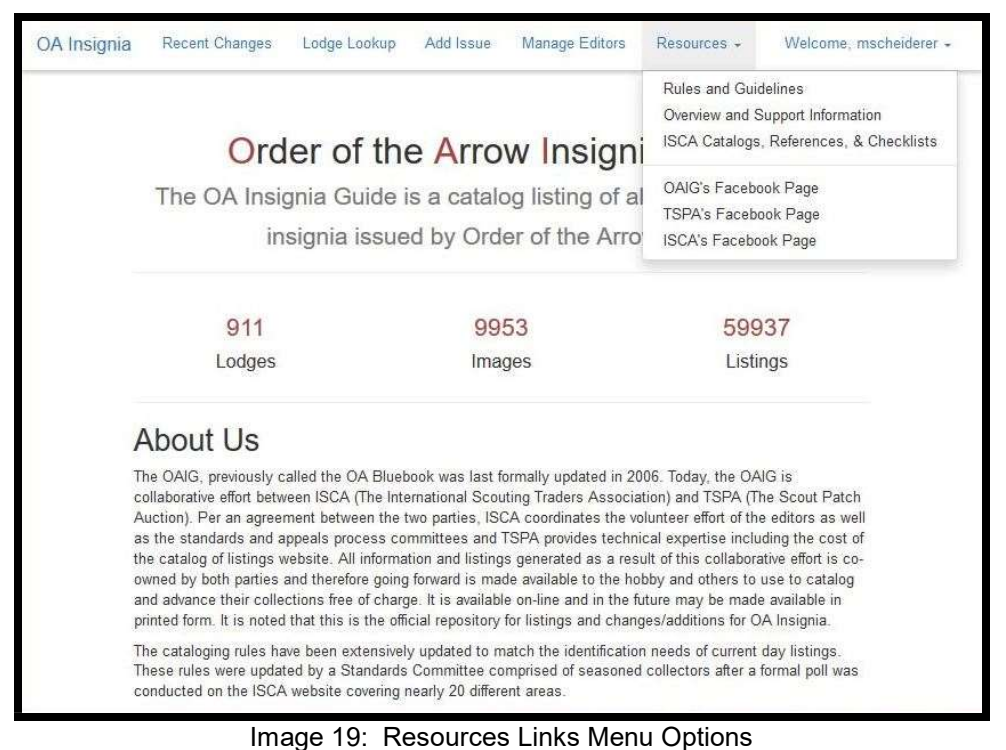

- From any page, show the Resources Links Menu Options (see Image 19) by clicking on the "Resources" button.
- 3.12.1 Rules and Guidelines
	- This menu option opens OAIG's Rules and Guidelines (at http://scouttrader.org/References/images/ OA\_INSIGNIA\_GUIDE\_(OAIG)-RULES\_&\_GUIDELINES.pdf).
- 3.12.2 Overview and Support Information
	- This menu option opens OAIG's Overview and Support Information (at http://scouttrader.org/ References/images/OA\_INSIGNIA\_GUIDE\_(OAIG)-OVERVIEW\_&\_SUPPORT\_INFORMATION.pdf).
- 3.12.3 ISCA Catalogs, References, & Checklists
	- This menu option opens ISCA's Scouting memorabilia links to Catalogs, Checklists, References and Resource Information page (at http://www.scouttrader.org/References/index.shtml).
- 3.12.4 OAIG's Facebook Page
	- This menu option opens OAIG's Facebook Page (at https://www.facebook.com/OA-Insignia-Guide-181739965249913/).
- 3.12.5 TSPA's Facebook Page
	- This menu option opens TSPA's Facebook Page (at https://www.facebook.com/The-Scout-Patch-Auction-256004381113677/).
- 3.12.6 ISCA's Facebook Page
	- This menu option opens ISCA's Facebook Page (at https://www.facebook.com/pg/International-Scouting-Collectors-Association-ISCA-613883012030608/about/).
- 3.13 Listings tables
- 3.13.1 The three Listings tables.
	- Three very similar Listings tables are present on the Recent Changes Page, an editor's Profile (or their Pending Edits Queue, and a Lodge Listings Table page after a lodge lookup. These table are listed in the section as they contain items that may be common to multiple tables.

#### 3.13.2 Recent Changes Listings table

- Recent Changes Table page (see Section 3.3)
	- heading or title "Recent Changes"
	- This table lists the 50 most recent changes (or proposed changes) to the database.
	- fields:

Image & Comments. image icon for the image (full color (black) if an image is present, very light gray otherwise) and a comment bubble icon for comments (full color (black) if one or more comments are present, very light gray otherwise) with number of comments Author. username Date. date Change. Image Added, New Issue Lodge. lodge number and sequence letter OAIG. OAIG Issue Code\* BB 1.0. BB 1.0 Issue Code\* Border Type/Color. example: R BLU Background. example: LBL Name. example: YEL FDL/BSA. example: RED Description. description Fields denoted with an asterisk (\*) are fields where in addition to the current value the field's former value is listed in parentheses.

#### 3.13.3 Lodge Listings table

- Lodge Listings Table page (see Section 3.6)
	- no heading or title
	- This table list all items which have pending edits for which you are a lead local, area, or regional editor even if the item is on a different level  $(e.g.,$  if you are a lead local editor only, and you send it to the area editor, if will still be listed even though you have no current actions steps for it.)
	- fields:

Image & Comments. similar to the field on the Recent Changes listings table but also contains a wrench icon for changes (full color (black) if one or more changes have been made to the listing, very light gray otherwise) with the number of changes

OAIG. same as for the Recent Changes listings table except as this table documents the current field value and not a change only the current field value is displayed.

BB 1.0. same as for the Recent Changes listings table except as this table documents the current field value and not a change only the current field value is displayed.

Border Type/Color. same as for the Recent Changes listings table except as this table documents the current field value and not a change only the current field value is displayed.

Background. same as for the Recent Changes listings table except as this table documents the current field value and not a change only the current field value is displayed.

Name. same as for the Recent Changes listings table except as this table documents the current field value and not a change only the current field value is displayed.

BSA. same as for the Recent Changes listings table except as this table documents the current field value and not a change only the current field value is displayed.

Description. similar same as for the Recent Changes listings table except as this table documents the current field value and not a change only the current field value is displayed but may also contain a note such as "This item has been marked for deleted."

#### 3.13.4 Pending Edits Listings table

- Profile Page (or Pending Edits Queue) (see Section 3.7.1)
	- heading or title "Pending Edits"
	- This table list all items which have pending edits for which you are a lead local, area, or regional editor even if the item is on a different level (e.g., if you are a lead local editor only, and you send it to the area editor, if will still be listed even though you have no current actions steps for it.)

#### fields: Actions. blank if the item is not at your level or options to click on "Accept" or "Reject"

Author. same as for the Recent Changes listings table

Created. same as for the date field from the Recent Changes listings table

Approval Actions. Area, and Region

Lodge. lodge name. Note although it has a similar identification purpose, this is slightly different than the similarly named field on the Recent Changes listings table.

OAIG. same as for the Recent Changes listings table

BB 1.0. same as for the Recent Changes listings table

Border Type/Color. same as for the Recent Changes listings table

Background. example: same as for the Recent Changes listings table

Name. example: same as for the Recent Changes listings table

BSA. example: same as for the Recent Changes listings table

Description. similar to the field on the Recent Changes listings table but may also contain a note such as "This item has been marked for deleted."

#### 4 Special Functions

- 4.1 Deleting an entry
	- From the Lodge Listings Table page (see Section 3.6 (Image 11)). Select the entry to be deleted.
	- This will display the Display Issue Page (see Section 3.7 (Image 13)). Press the Edit button
	- This will display the Edit Issue Page (see Section 3.10 (Image 18)). Press the Delete Patch button.

#### 4.2 Deleting an image

- send an email to support (support@oainsignia.com) to be handled manually
- 4.3 Proposing a change to the lodges list, chapters within a lodge, or other lodge header changes
	- send an email to support (support@oainsignia.com) to be handled manually

#### 5 Suggestions

5.1 Suggestions on how to Convert a lodge's entry from the BB1.0 coding system to the OAIG coding system (including renumbering if necessary).

- Create a list of what needs to be entered. To do this:
	- either, start from scratch with paper and pen or pencil  $OR$
	- get an extract of the existing entries and modify them To do this:
		- print them directly from your browser to your printer or to a pdf file using a "print to pdf" driver.
		- copy and paste the entries into a worksheet program like MS Excel.
	- Once your list is complete, start entering the data.
- OR skip all the above and dive right in.

#### 5.2 Variety simplification

- We encourage you to combine minor variations into a single issue or variety especially if the variety was created by a new order (loom run) or manufacturing anomalies such as minor thread color differences before today's more stringent quality control, small item placement difference due to shifting of the old style looms, and other related items. These differences can still be mentioned in the description such as "MVE", "MVE (lake's blu varies in color)", and "MVE (at least two varies exist, a dbl lake and a nbl lake)".
- 5.3 Color Simplification
	- We encourage you to use the more common colors like blue, green, red rather than less common colors like royal blue, maroon, and forest green. Use of the less common colors should be reserved for when there are varieties and a differentiation is needed. These differences can still be mentioned in the description.

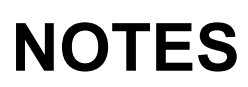

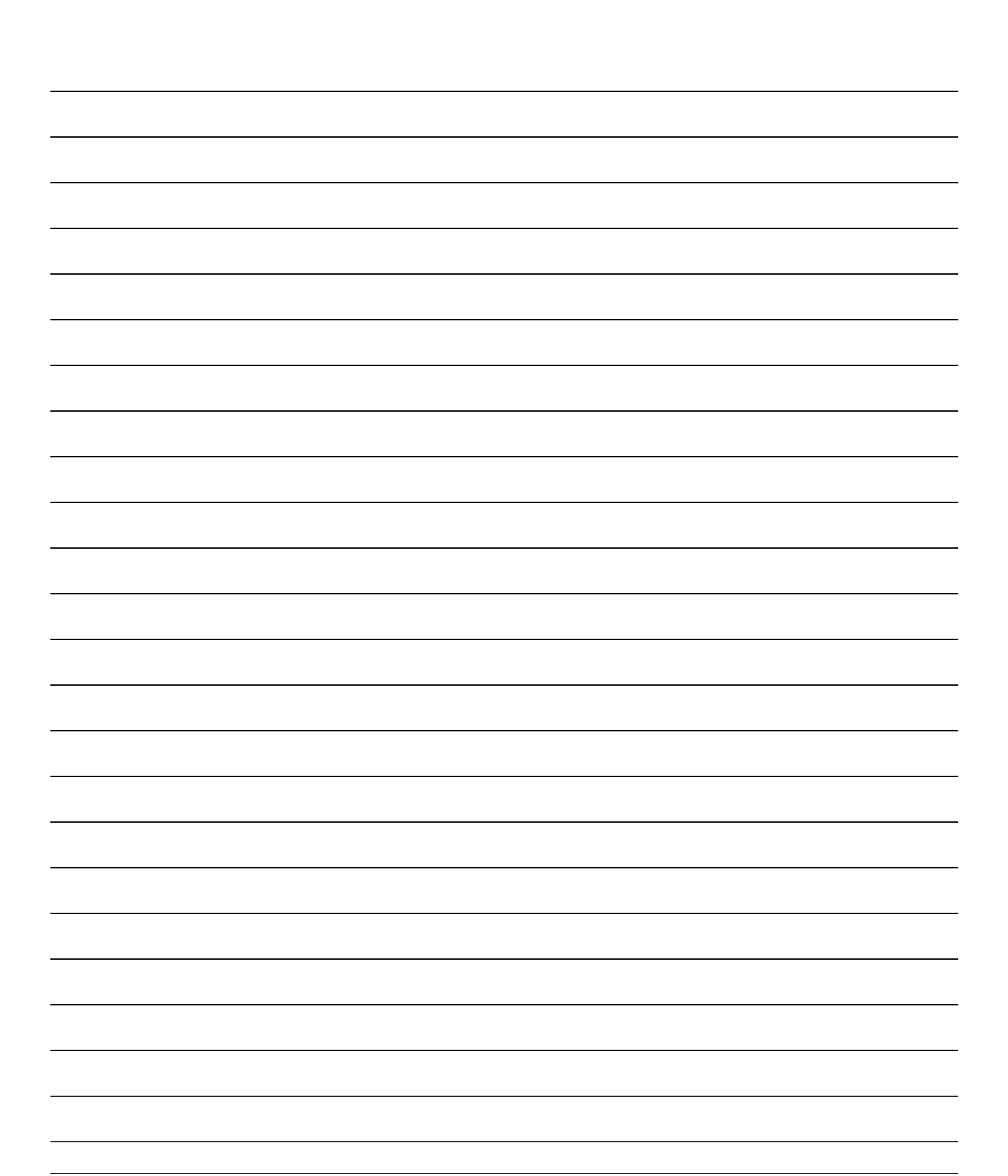

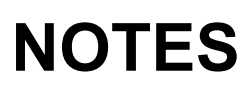

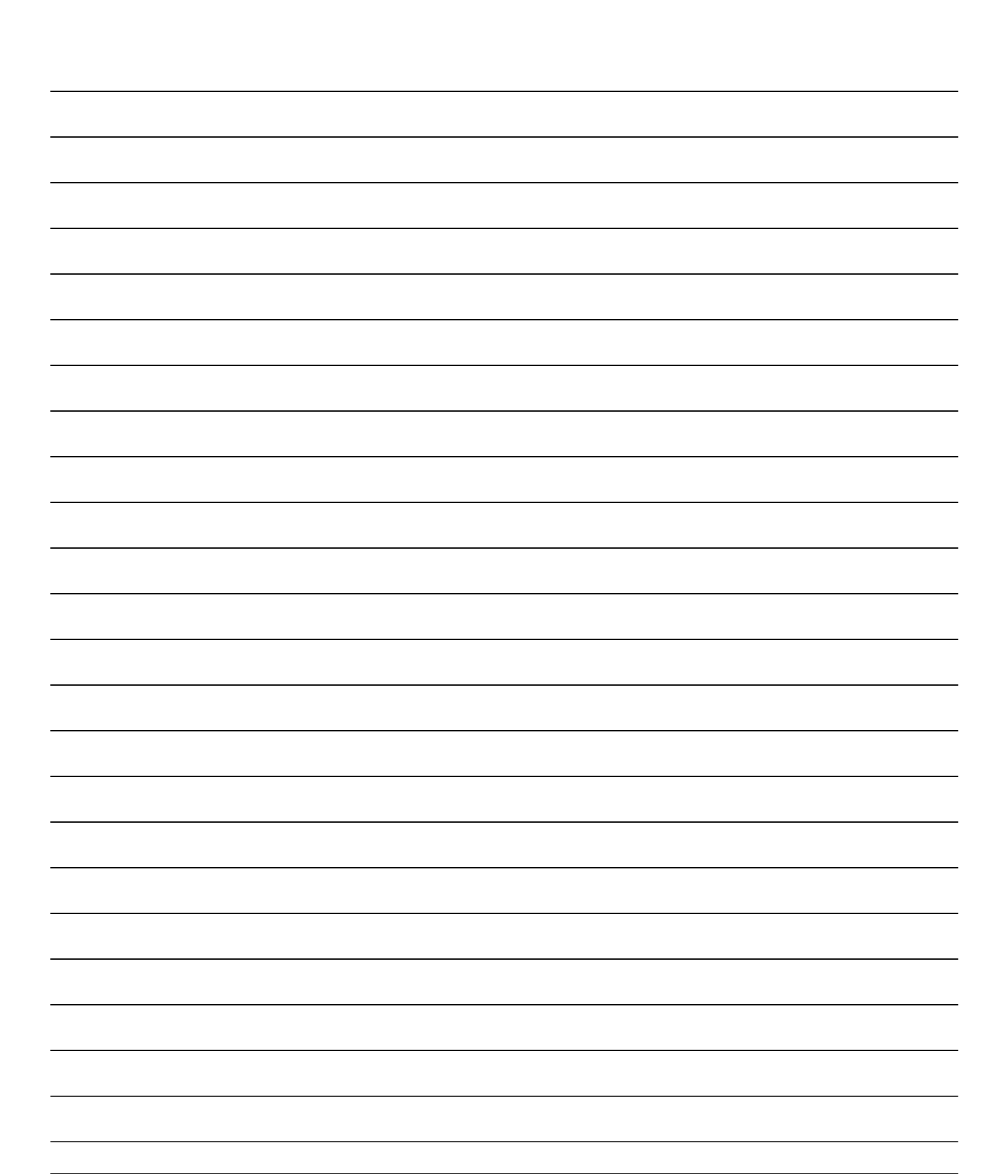

This page intentionally left blank.

# ISCA CODE OF ETHICS

All members of the International Scouting Collectors Association (ISCA) subscribe to a Code of Ethics to insure fair trading practices amongst its members. All members sign a statement subscribing to this Code:

### I will:

- S et an example in which we all can take pride,
- C onsciously, fairly represent all items of Scout memorabilia,
- A lways follow the rules of the event that apply to trading,
- E xtend the hand of friendship to all collectors,
- T rade or sell no patch that I know to be fake or reproduction without disclosing the fact,
- H elp new collectors get started,
- I mpress on new collectors the importance of ethics in trading,
- C urrently be eligible to be registered in Scouting,
- S trive for fairness in all actions consistent with the Scout Oath & Law.

#### Order of the Arrow Insignia Guide (OAIG), Lodge Editor's Guide

Revision History

Original: Revision 1.0 Dated 01/17/2019

Copyright © 2019 by ISCA, Inc. and TSPA Co., LLC

#### Order of the Arrow Insignia Guide (OAIG), Lodge Editor's Quick Start Guide

Revision History

Original: Revision 1.0 Dated 01/17/2019

Copyright © 2019 by ISCA, Inc. and TSPA Co., LLC